Log into your account at www.mgoconnect.org and click on the project from your projects list to view project documents. You may also contact tech support at 1-866-957-3764 for help.

## **View Project Documents**

Once you have opened a project, click the 'Docs' tab as shown in the illustration.

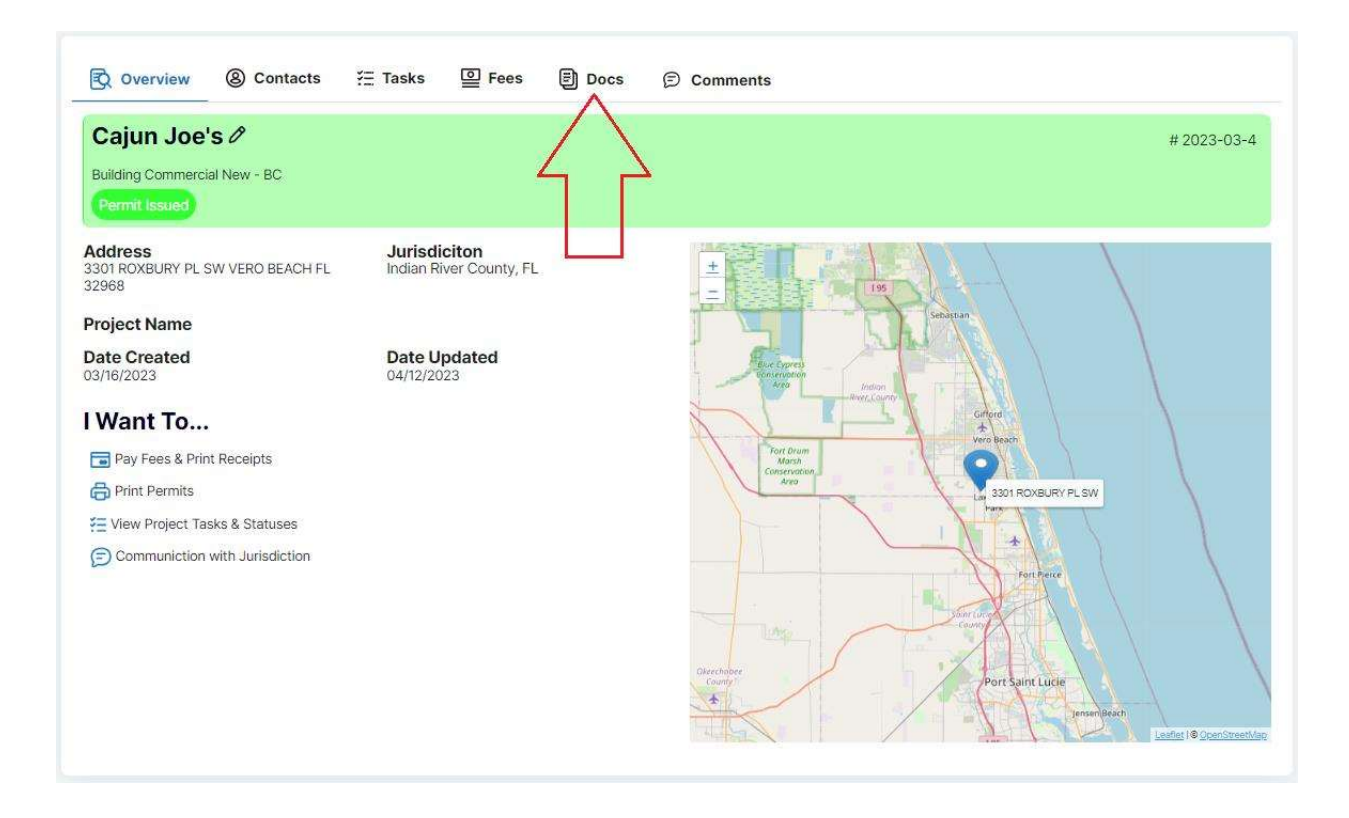

There are three buttons under the Docs tab.

- **Customer** This is the button you will click on when you want to upload documents to  $\bullet$ the jurisdiction. Click the 'Add New File' button to upload/send documents to the jurisdiction.
- **Jurisdiction**  $-$  This is the button you will click on when you need to access documents  $\bullet$ that the jurisdiction has on file related to the project. These could range from PDF documents that the jurisdiction has placed comments on, to approved/stamped plans.
- **Plan Review**  $-$  This is the button you will click on to access Plan Review Letters and other  $\bullet$ forms.

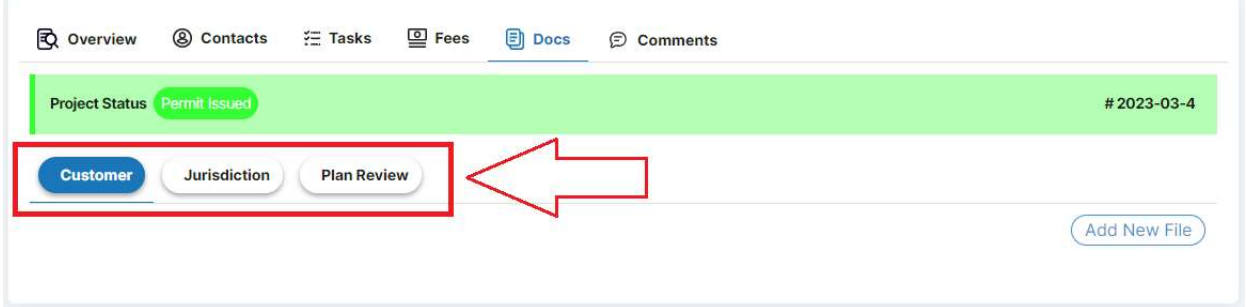